# explore the moon in google Earth

Google Earth has options for exploring the surface of the Moon and Mars. Using images and data from orbiting satellites, students can explore these other celestial bodies in almost as much detail as they can our own planet! This mini-guide outlines the basics for using Google Moon to compliment the Lunar activities in these resources.

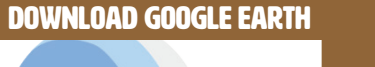

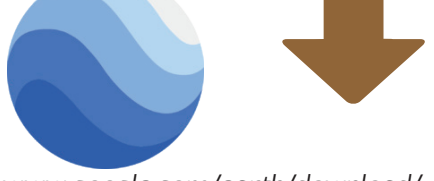

*www.google.com/earth/download/ gep/agree.html*

### Going to the Moon 1

Open Google Earth. Look at the icons just above the Earth image. Click on the one that looks like Saturn and select Moon from the dropdown. This will take you to Google Moon.

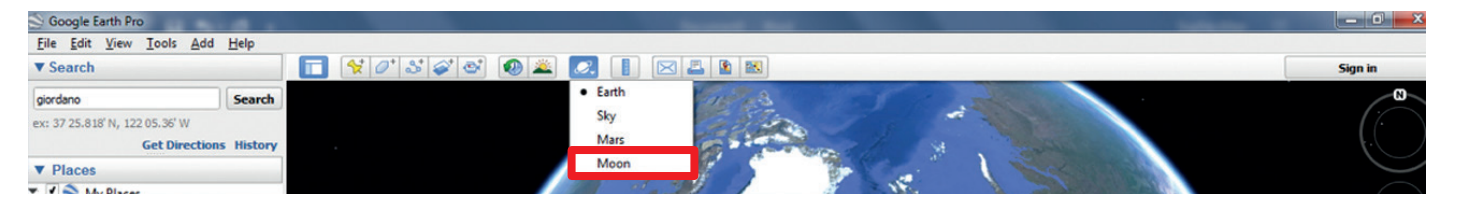

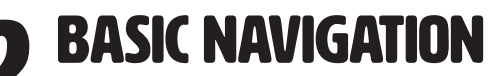

In the upper right-hand corner of the screen are the basic navigation controls. **PLASIC NAVIGATION**<br>In the upper right-hand corner of the screen are the basic<br>Placing your cursor over them makes them more visible.

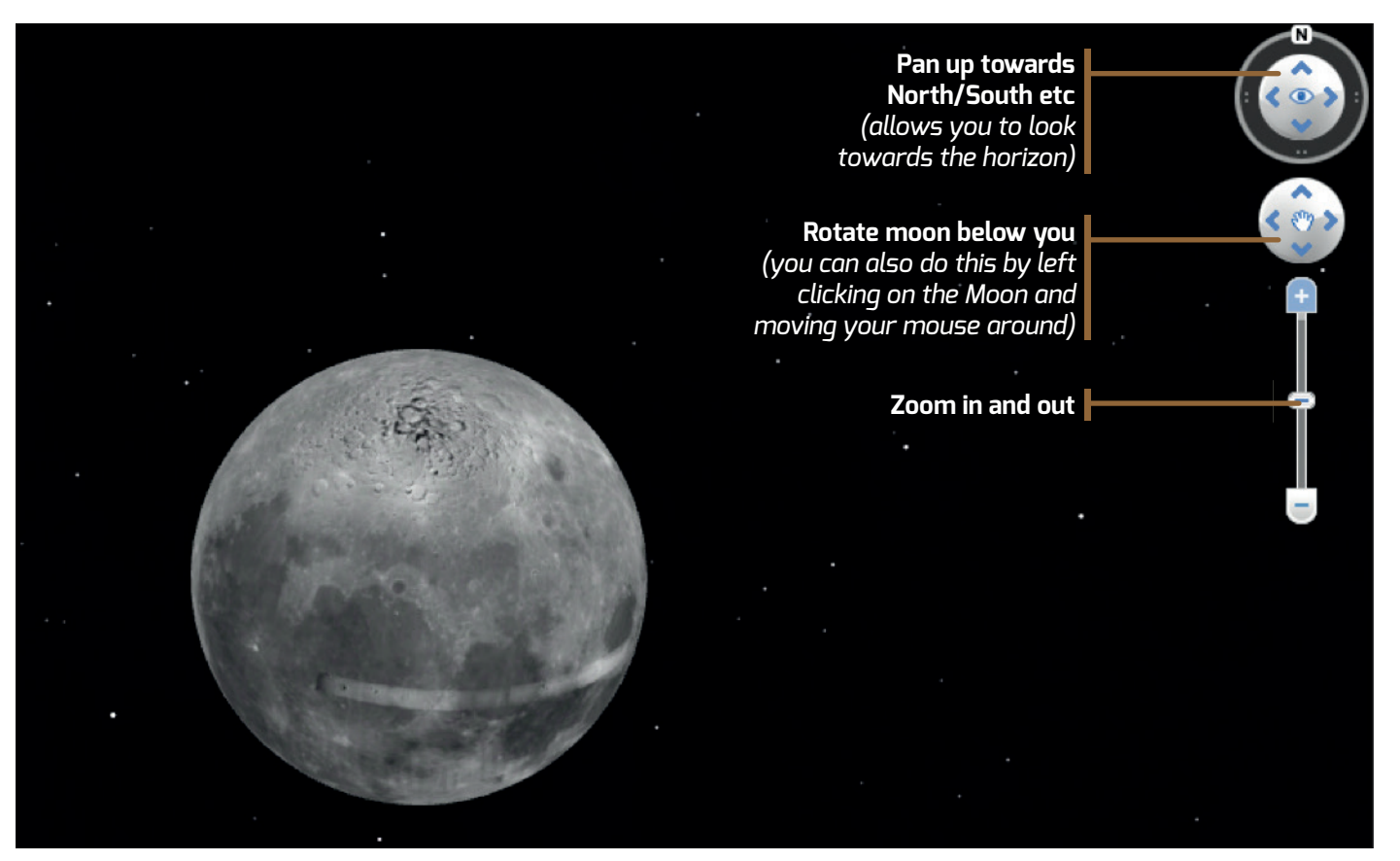

### explore the moon in google earth

**ISITING THE APOLLO LANDING SITES** 3

The Google Earth Moon map already has the Apollo landing sites added in the layers navigation bar on the left of the screen. Make sure that the Apollo Missions box is ticked. Double clicking on the Apollo Missions text will open a list of the Apollo missions.

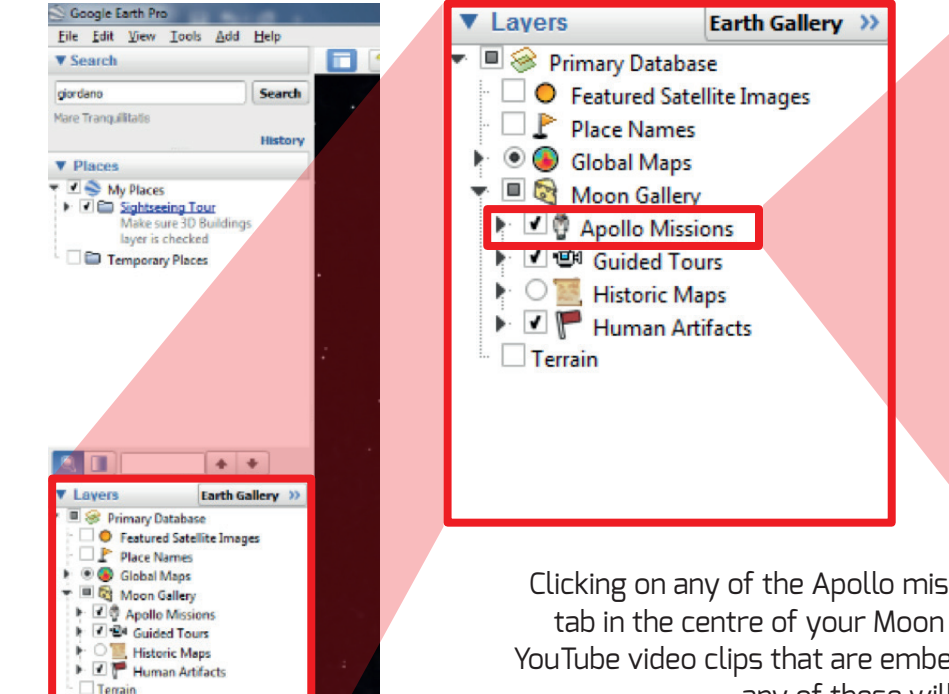

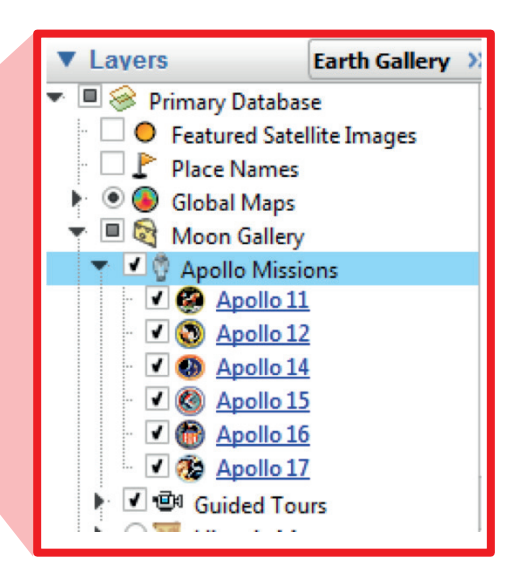

Clicking on any of the Apollo missions will bring up an information links tab in the centre of your Moon map. This includes links to images and YouTube video clips that are embedded within the Moon map. Clicking on any of these will take you straight to the image or clip.

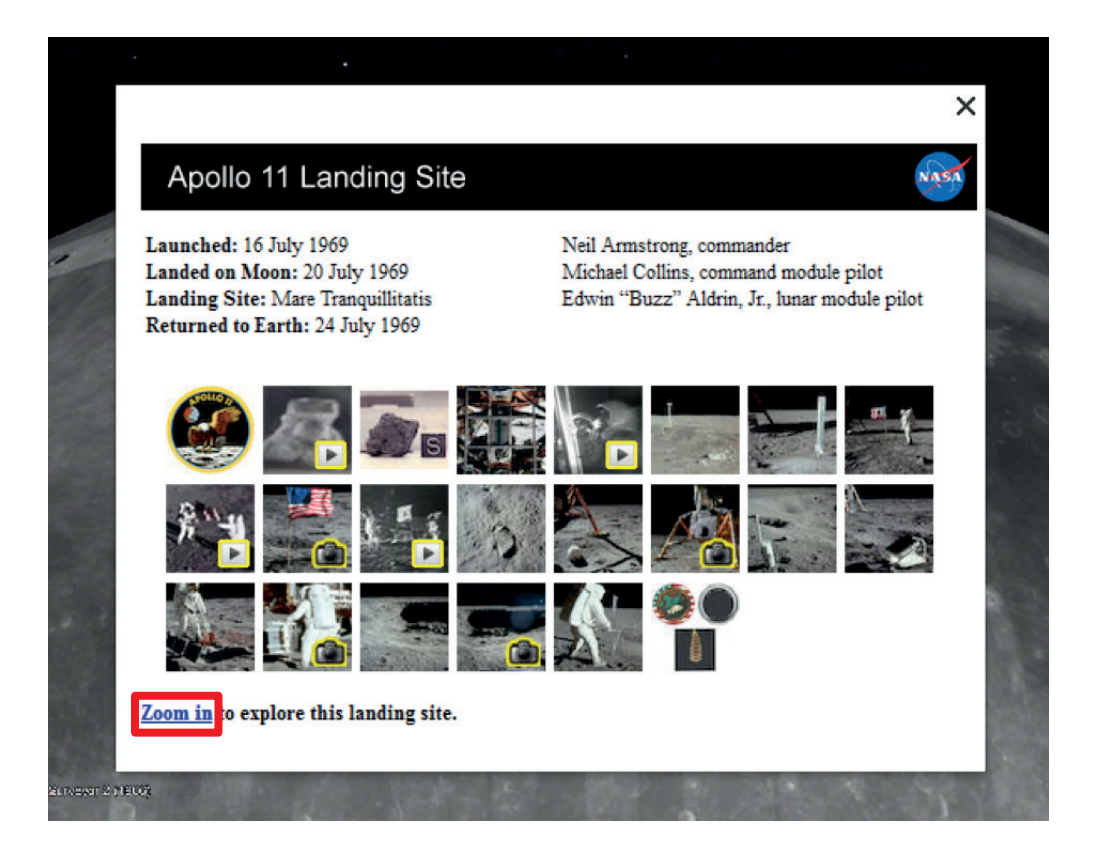

explore the moon in google earth.

You can also zoom straight into the landing site by clicking on "zoom in" in the lower left-hand corner of the screen.

The area around the landing sites can then be explored as normal using the navigation tools outlined in part 2.

13

#### teacher's guide teacher teacher teacher teacher teacher teacher teacher teacher teacher teacher teacher teacher

## explore the moon in google Earth

## **EXPLORING THE LANDING SITES**<br>The landing sites are dotted with icons that link to extra content.

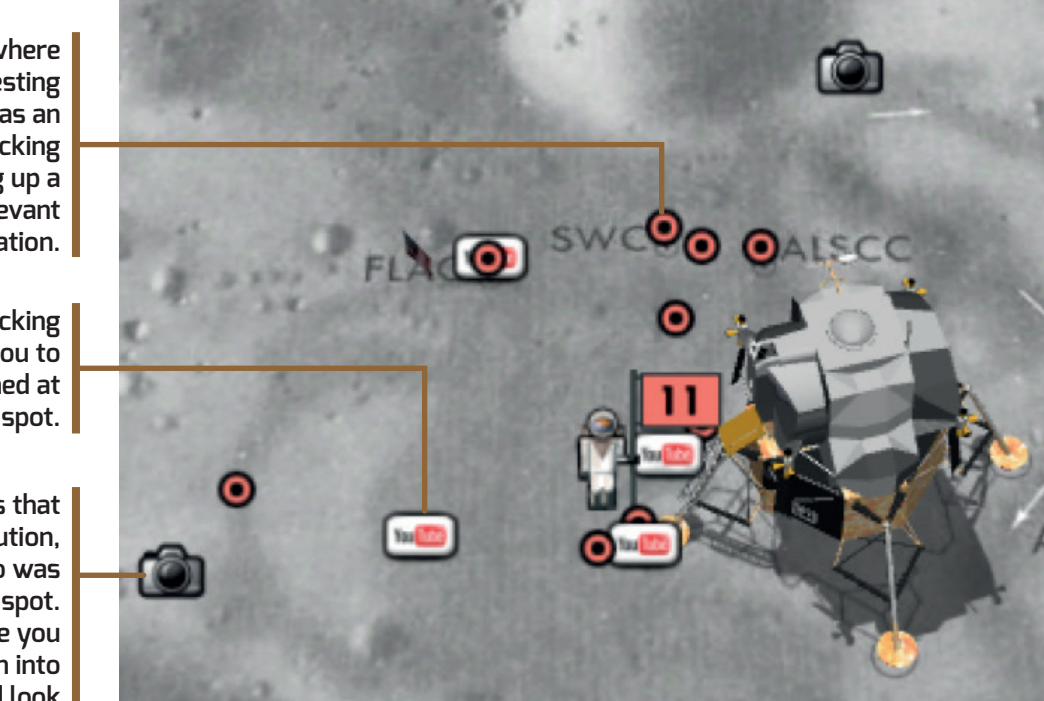

Red dot: **Signifies where something interesting happened, such as an experiment. Clicking on this will bring up a text box with relevant information.**

YouTube Icon: **Clicking on this will take you to a relevant clip filmed at that spot.**

Camera: **Signifies that a high resolution, panoramic photo was taken at this spot. Clicking on it will give you the option to zoom into the panorama and look around you on the Moon**  *(see image below)*

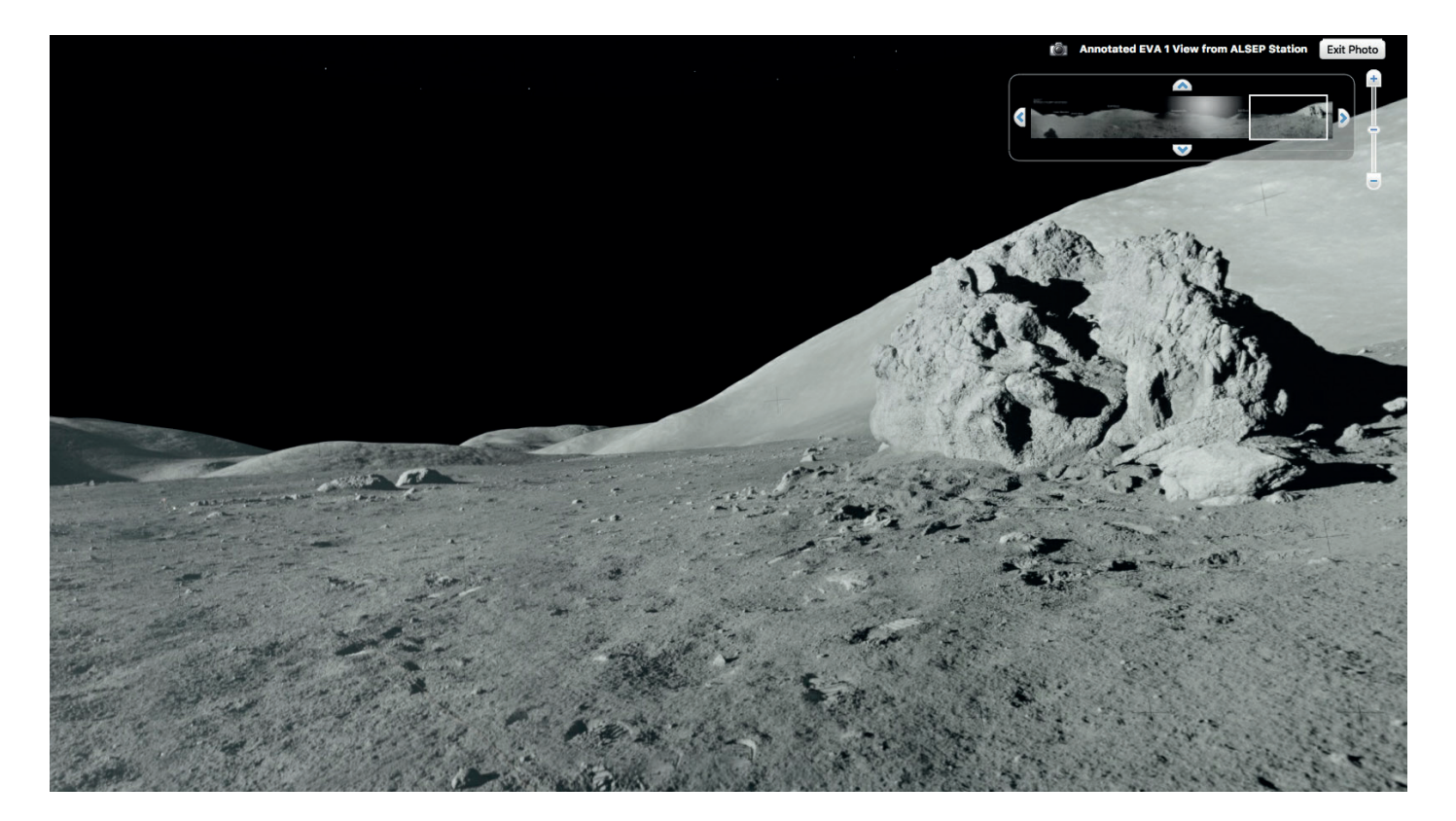

## explore the moon in google earth

NG MEASUREMENTS ON THE MOON 5

The ruler tool allows students to measure distances between objects, diameters of craters, and follow the paths that were taken by the Lunar buggies.

 **In the list of icons at the top of the page, click on the ruler** *(next to the planet icon that you used to enter Google Moon)* **to bring up the ruler pane.**

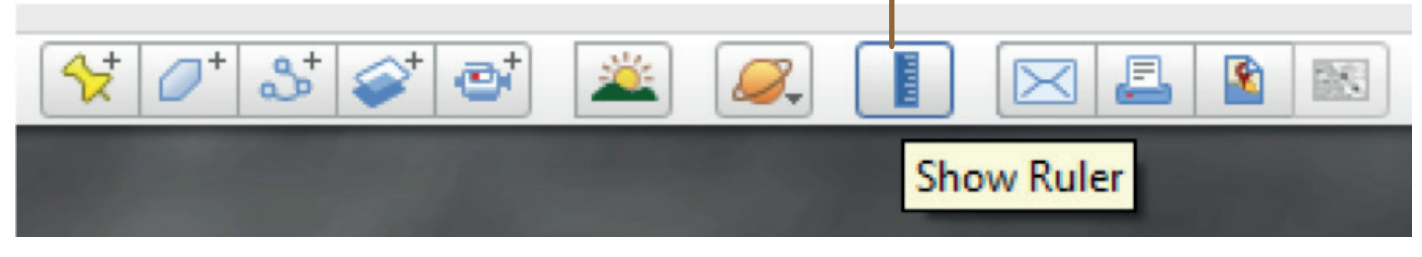

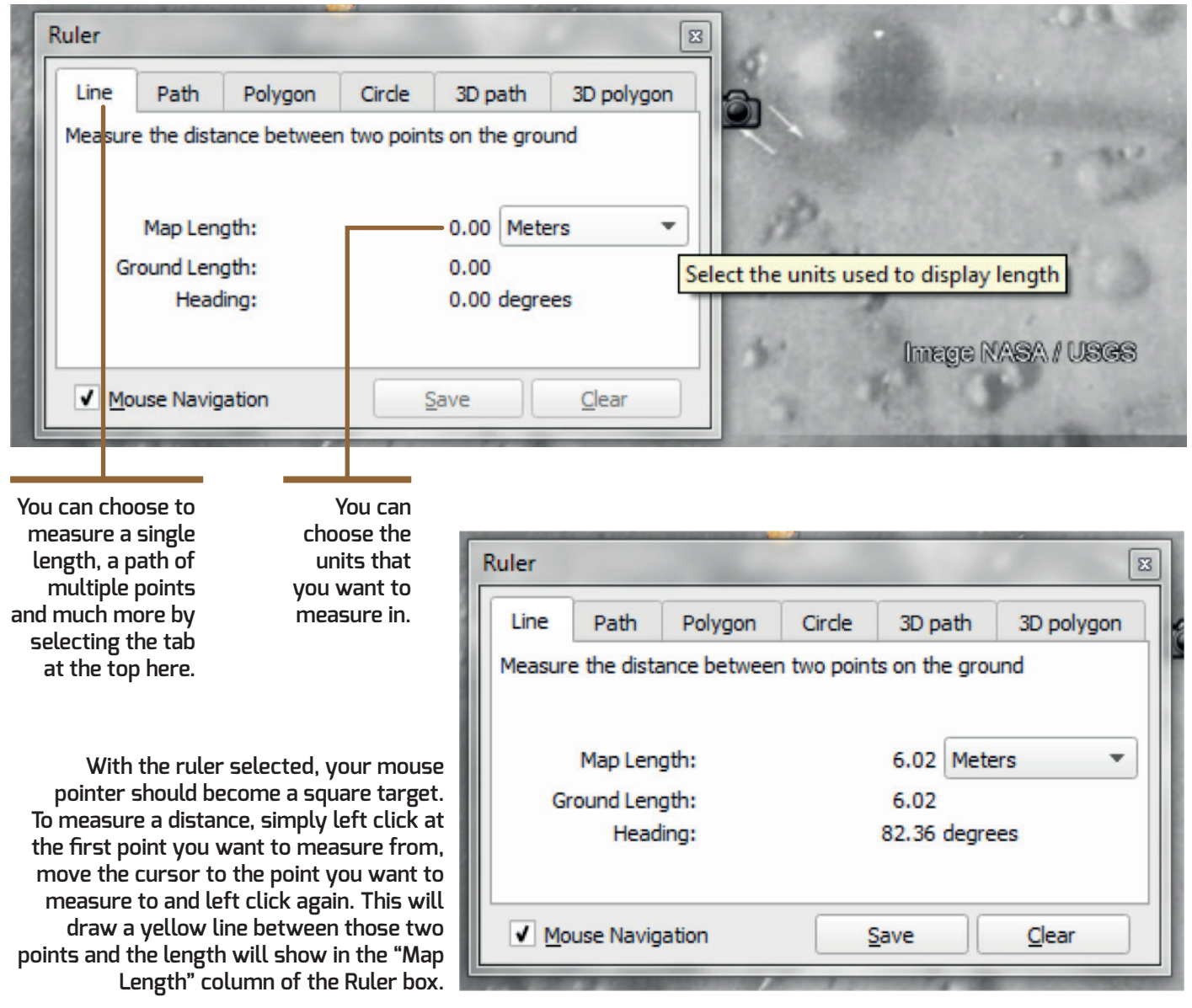

15